目錄

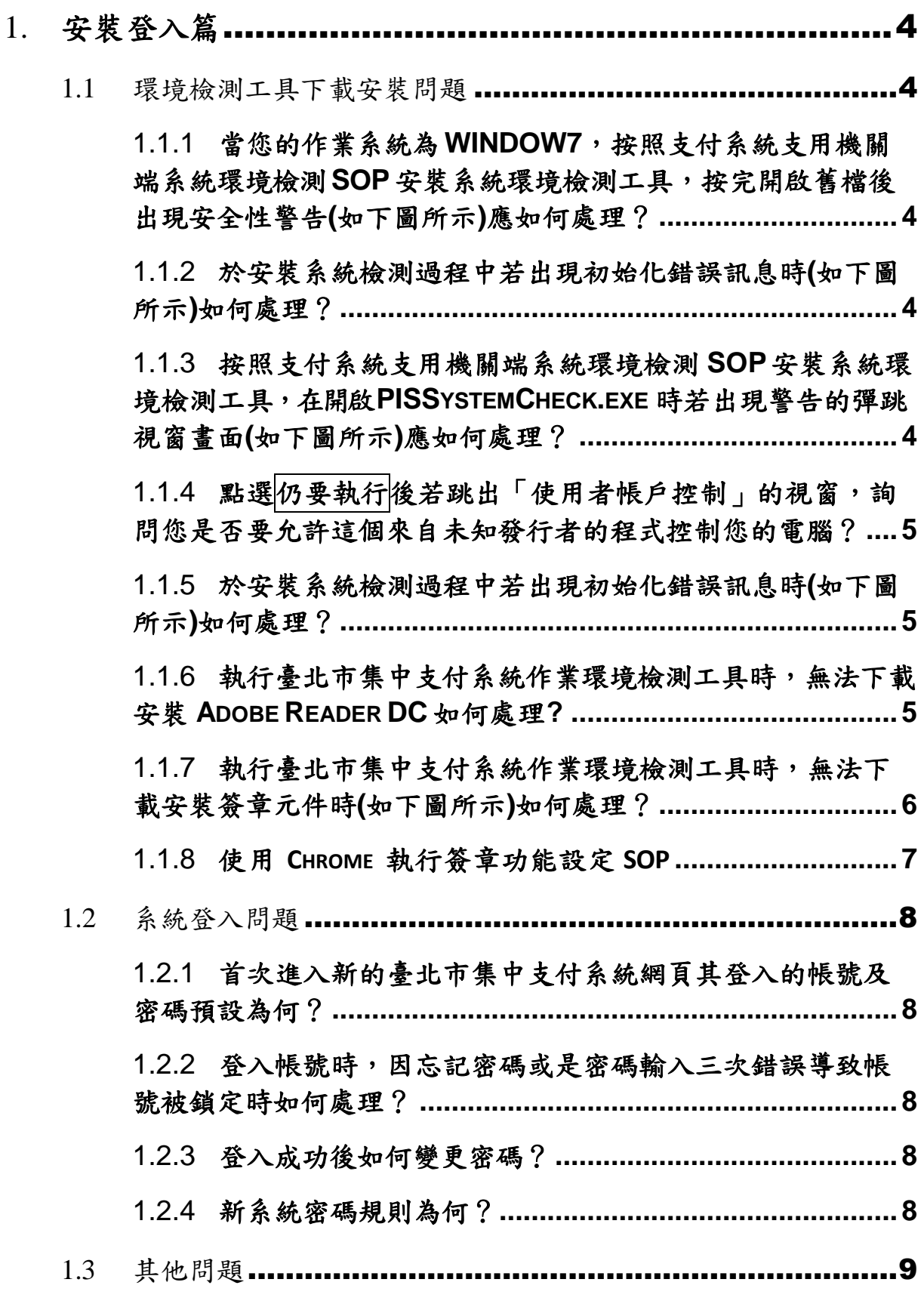

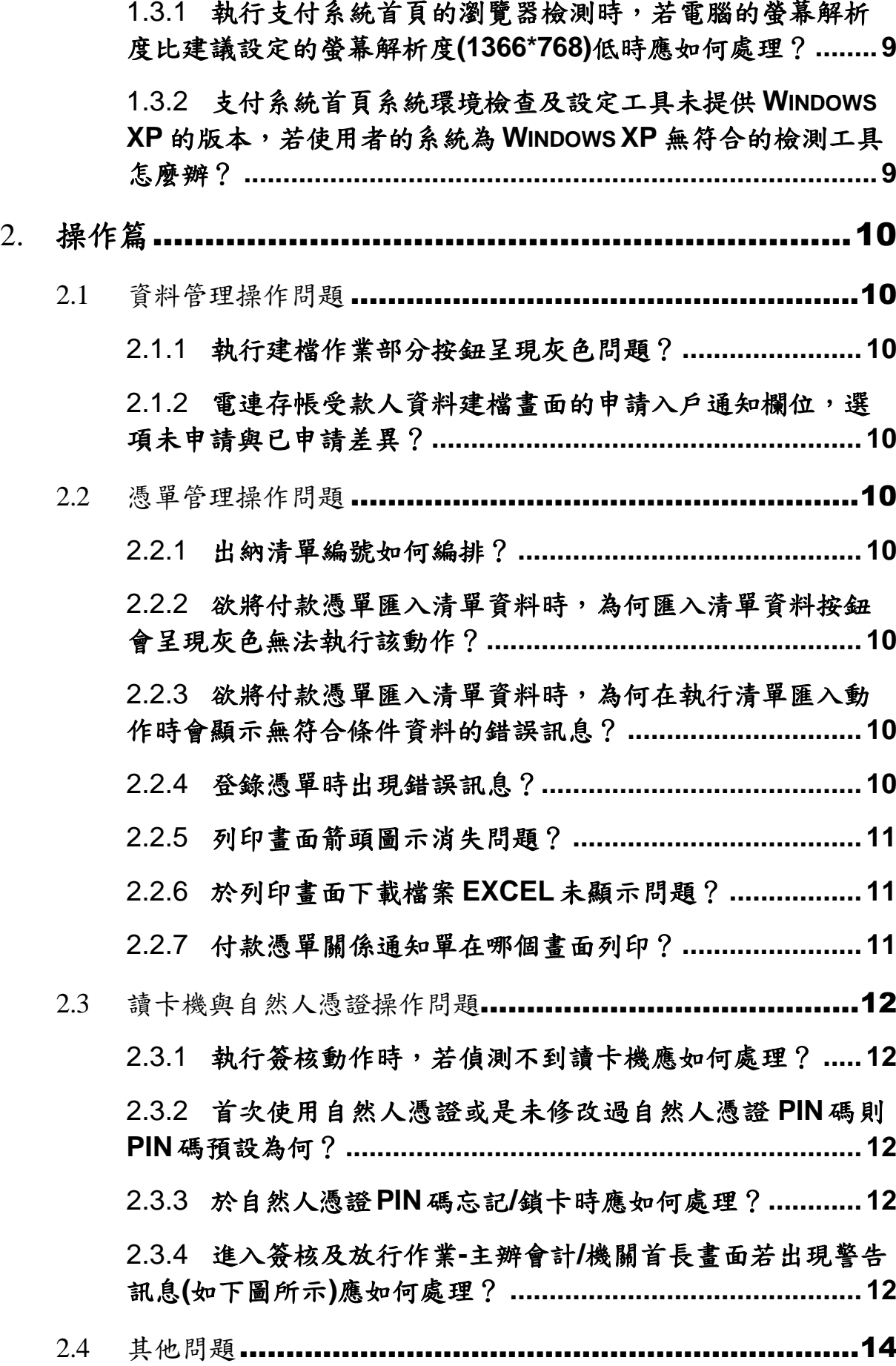

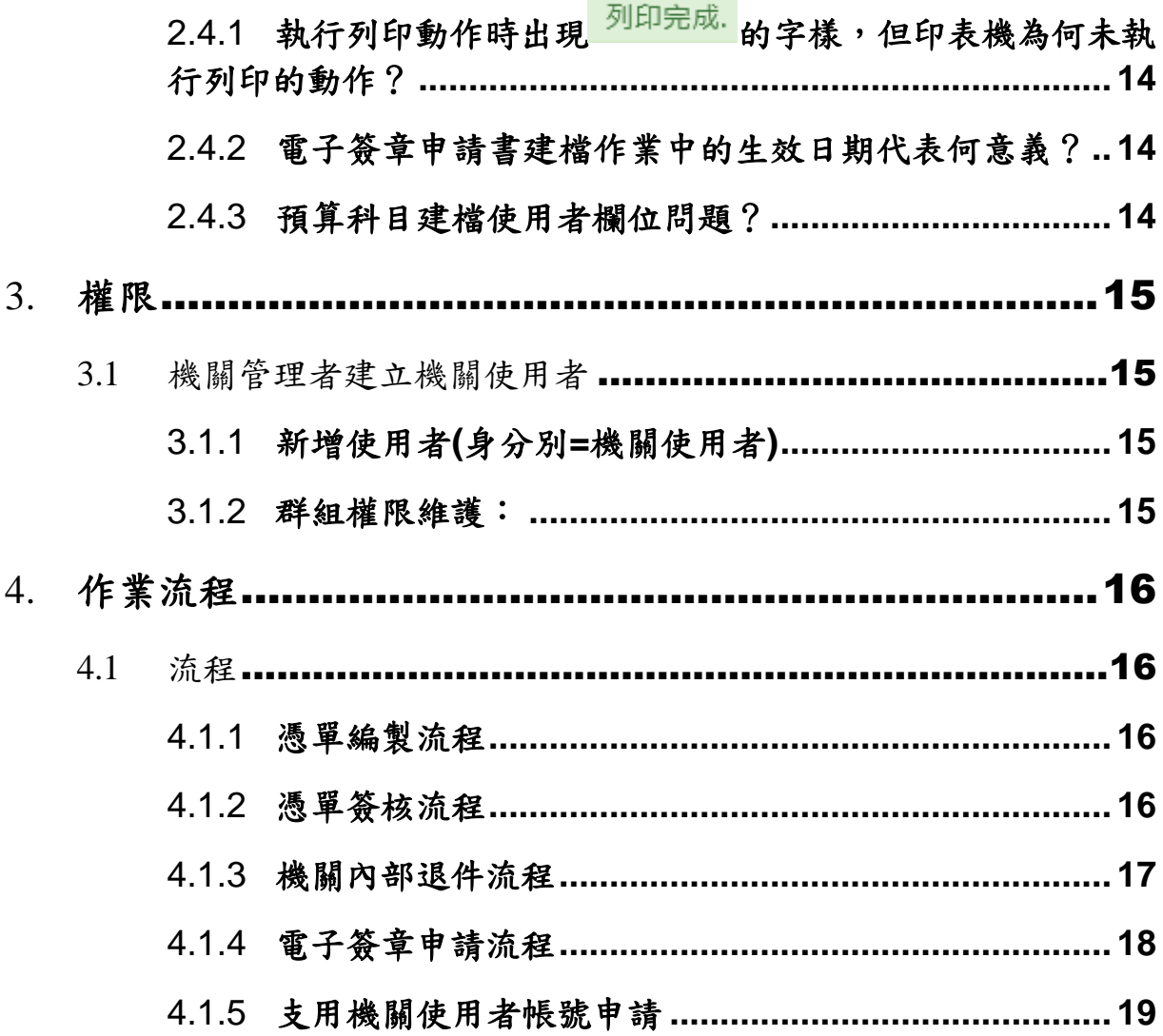

# 1. 安裝登入篇

1.1 環境檢測工具下載安裝問題

1.1.1 當您的作業系統為**WINDOW7**,按照支付系統支用機關端系統環境檢測 **SOP**安裝系統環境檢測工具,按完開啟舊檔後出現安全性警告**(**如下圖所示**)**應如 何處理?

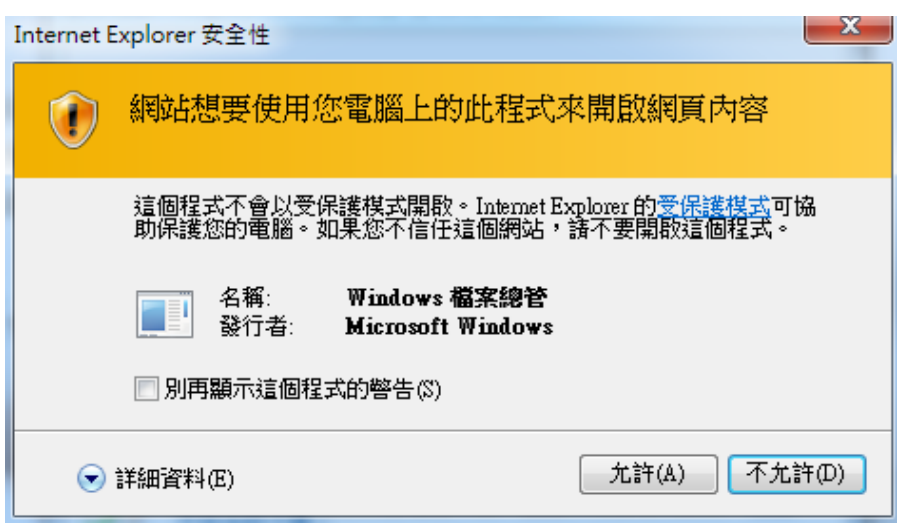

回答:按允許,即可接續 SOP 的步驟操作。

1.1.2 於安裝系統檢測過程中若出現初始化錯誤訊息時**(**如下圖所示**)**如何處理?

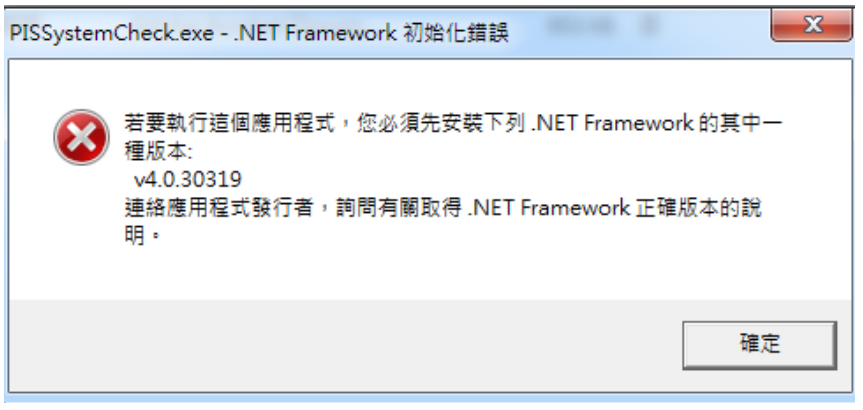

回答:出現此錯誤訊息表示您在下載系統環境檢查及設定工具的地方點選了錯誤的版 本,請確認您所下載的版本是否符合您的作業系統版本。

1.1.3 按照支付系統支用機關端系統環境檢測 **SOP**安裝系統環境檢測工具,在開 啟**PISSYSTEMCHECK.EXE** 時若出現警告的彈跳視窗畫面**(**如下圖所示**)**應如何處 理?

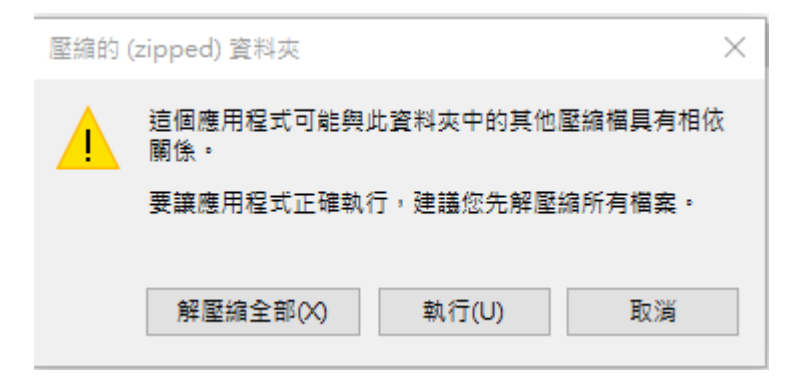

回答:若出現上圖的彈跳視窗訊息,請點執行,會出現下圖的畫面,即可接續支付系統 支用機關端系統環境檢測 SOP 的文件步驟繼續執行。

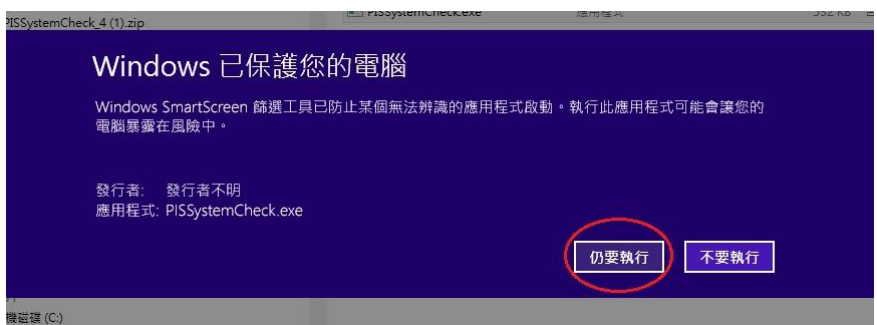

# 1.1.4 點選仍要執行後若跳出「使用者帳戶控制」的視窗,詢問您是否要允許這 個來自未知發行者的程式控制您的電腦?

回答:請點選是,才能繼續完成安裝步驟,若選擇否則會結束。

## 1.1.5 於安裝系統檢測過程中若出現初始化錯誤訊息時**(**如下圖所示**)**如何處理?

如何查看目前安裝的簽章元件其版本為何?

回答:於網址列輸入http://localhost:61161,即可得知版本資訊(如下圖所示)。

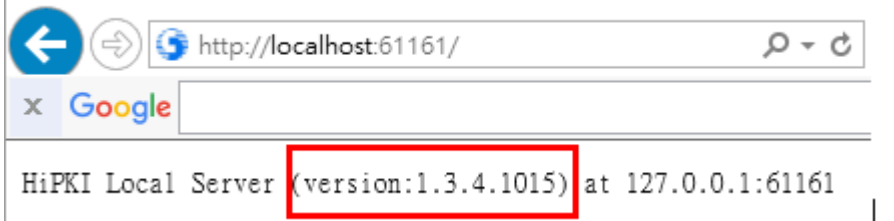

# 1.1.6 執行臺北市集中支付系統作業環境檢測工具時,無法下載安裝 **ADOBE READER DC** 如何處理**?**

回答:可直接至官網下載 Adobe Reader DC,網址: <https://get.adobe.com/tw/reader/>。進 入官網後,點立即安裝及執行(如下圖所示)即可完成安裝,或是從下列提供的網址安裝 亦可。

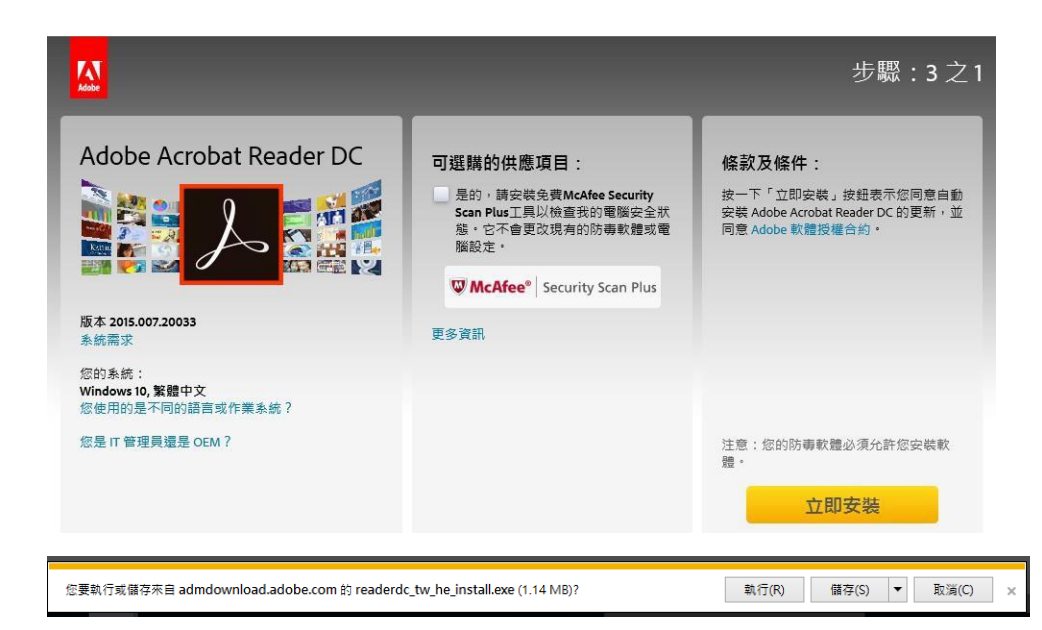

# 1.1.7 執行臺北市集中支付系統作業環境檢測工具時,無法下載安裝簽章元件時 **(**如下圖所示**)**如何處理?

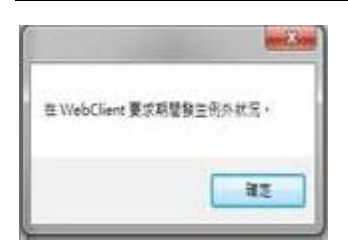

回答:請先確認您的電腦是否能夠上網?若有防毒軟體或防火牆,請先關掉防毒軟體或 防火牆再重試看看,如果重試還是不行,請利用搜尋引擎,輸入關鍵字MOICA跨平台網 頁元件 ,點選跨平台網頁元件下載 的網站進入後選 WINDOWS 版本的載點下載(如下 圖所示)。

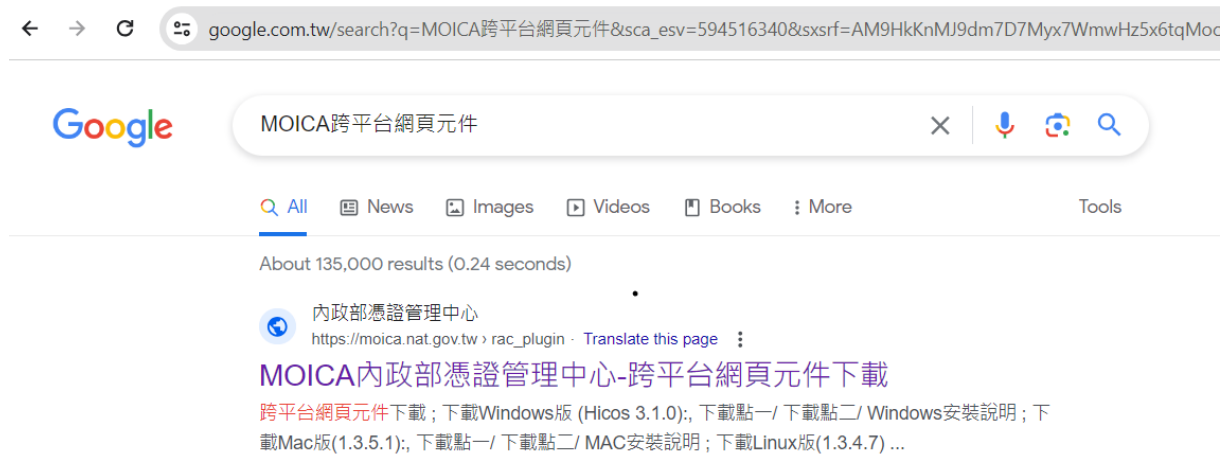

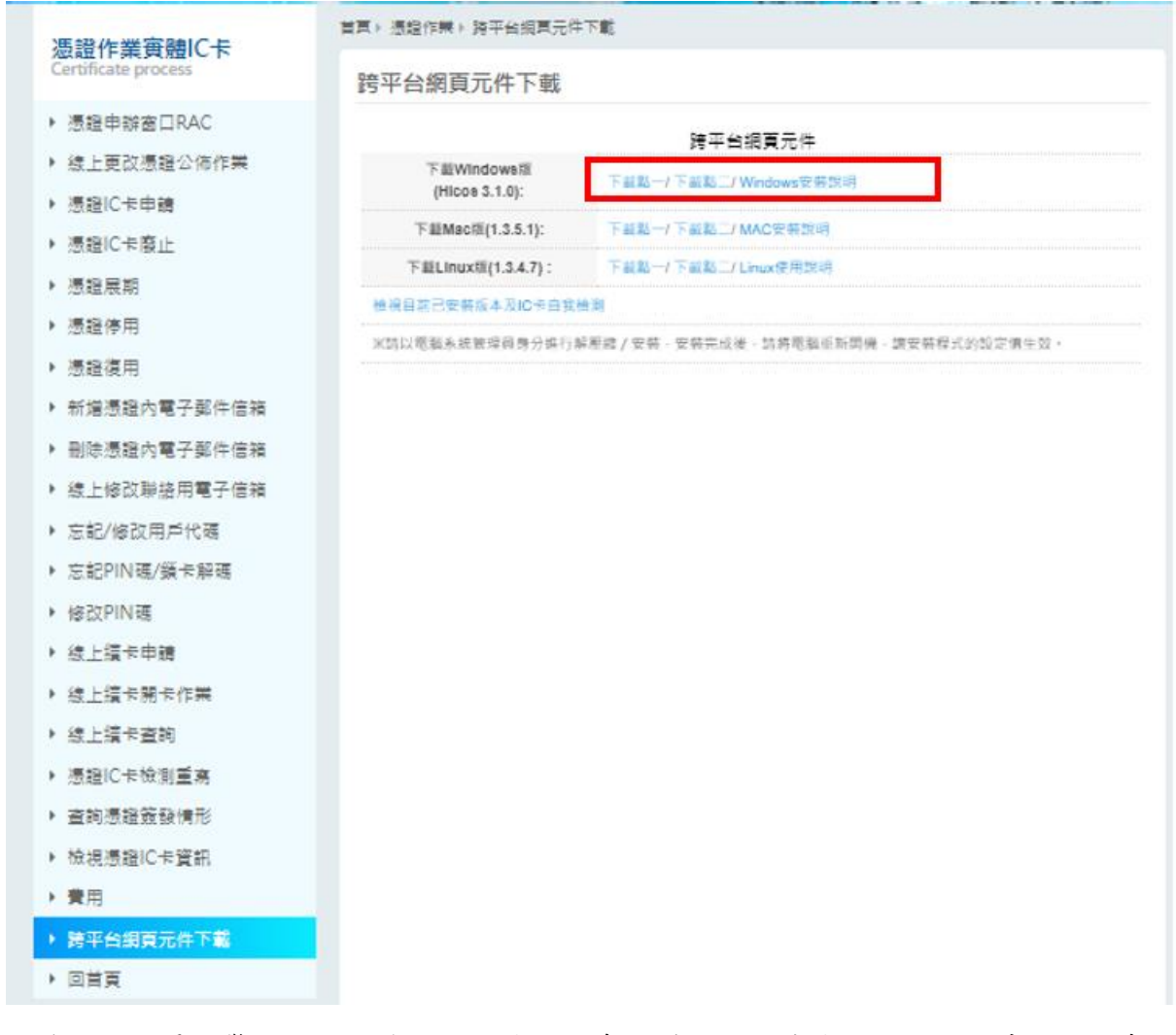

若連使用搜尋引擎也無法下載,那應是被防毒軟體或防火牆擋掉,請使用其他可正常下 載的電腦,下載此安裝檔後再於該電腦安裝。

# 1.1.8 使用 **CHROME** 執行簽章功能設定 **SOP**

- 1. 請先至內政部憑證管理中心 [https://moica.nat.gov.tw/rac\\_plugin.html](https://moica.nat.gov.tw/rac_plugin.html) 下載及 安裝跨平台網頁元件,若已安裝則可跳過此步驟
- 2. 打開Chrome,網址輸入

https://dof.taipeifubon.com.tw/pis/checkversion.htm ,若出現未安裝客戶端 程式或未啟動服務,則代表尚未安裝簽章元件,請從步驟1開始操作;若已有安裝簽 章元件則會跳出以下2個小視窗,可直接按確定跳過

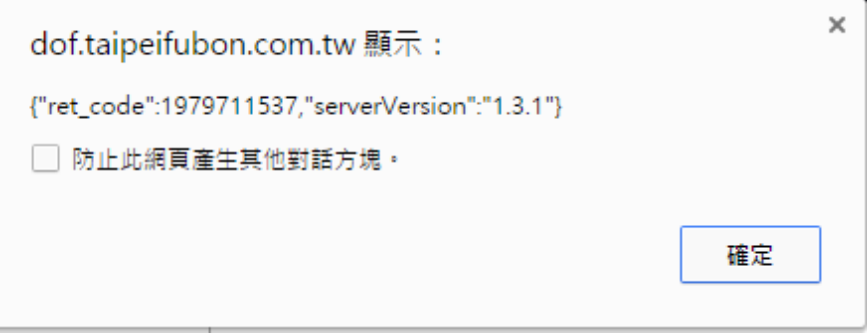

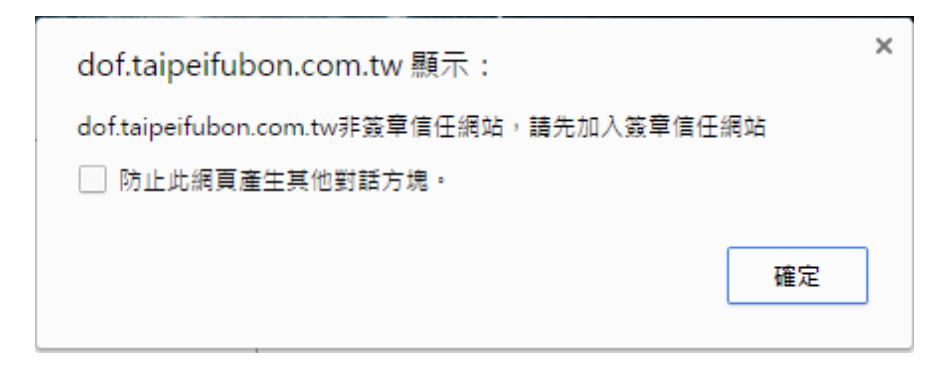

3. 點選網頁上方的「加入」鈕,請輸入畫面上看到的圖形識別碼後按「確認」,出現確 定要信任dof.taipeifubon.com.tw 再接「確定」

## 1.2 系統登入問題

#### 1.2.1 首次進入新的臺北市集中支付系統網頁其登入的帳號及密碼預設為何?

回答:系統密碼:預設為使用者帳號+六個零,但首次登入須會強制變更密碼。

## 1.2.2 登入帳號時,因忘記密碼或是密碼輸入三次錯誤導致帳號被鎖定時如何處 理?

回答:

- 1. 如為機關管理者帳號被鎖定時,須於填寫『機關管理者帳號密碼異動申請表』送支 付科進行解除鎖定或密碼重置。
- 2. 非機關管理者帳號被鎖定時,請通知支用機關管理者於使用者維護畫面執行[解除 鎖定 | 即可以原密碼重新登入系統;如已不記得密碼時,請同步執行 [密碼重置], 此時使用者密碼將重新設定為預設密碼(預設密碼為使用者帳號+000000)

#### 1.2.3 登入成功後如何變更密碼?

回答:於書面右上角點選圖示 12 亦或是於左列選單點選密碼變更的選項,就會進入 變更密碼的畫面。

#### 1.2.4 新系統密碼規則為何?

回答:須符合密碼設定規則才能正確地完成密碼變更,規則如下:

- ⚫ 密碼長度限 8~16 位。
- 須包含數字、英文大寫、英文小寫、符號這四種中的三種。
- ⚫ 定期變更密碼(90 天)及不得與前三次設定之密碼相同。
- ⚫ 不得與使用者帳號相同。

## 1.3 其他問題

# 1.3.1 執行支付系統首頁的瀏覽器檢測時,若電腦的螢幕解析度比建議設定的螢 幕解析度**(1366\*768)**低時應如何處理?

回答:仍可使用支付系統,但須注意若長寬比非16:9會有折行的狀況發生。

## 1.3.2 支付系統首頁系統環境檢查及設定工具未提供 **WINDOWSXP** 的版本,若使 用者的系統為 **WINDOWSXP** 無符合的檢測工具怎麼辦?

回答:本系統不支援 Windows XP 版本,需升級才可使用。

# 2. 操作篇

#### 2.1 資料管理操作問題

#### 2.1.1 執行建檔作業部分按鈕呈現灰色問題?

為何在執行建檔作業時部分按鈕呈現灰色無法執行該動作?

回答:資料型態、登入者權限都有可能是造成的原因。舉例來說,若資料狀態為審核 通過,自然無法對該筆資料再進行修改的動作。

## 2.1.2 電連存帳受款人資料建檔書面的申請入戶通知欄位,選項未申請與已申請 差異?

回答:點選已申請必須輸入連絡人欄位資訊,傳真與 E-mail 欄位必須輸入一項。

#### 2.2 憑單管理操作問題

#### 2.2.1 出納清單編號如何編排?

回答:若是輸入的資料為該清單的第一筆資料於輸入表格時不需輸入清單編號,系統 會自動給予編號。若是欲將一筆新的資料加入已有的清單編號則在清單編號欄位輸入該 清單編號。

### 2.2.2 欲將付款憑單匯入清單資料時,為何匯入清單資料按鈕會呈現灰色無法執 行該動作?

回答:表示該筆憑單已有清單資料,因此無法再匯入清單資料。

### 2.2.3 欲將付款憑單匯入清單資料時,為何在執行清單匯入動作時會顯示無符合 條件資料的錯誤訊息?

回答:有兩種可能的情況

- 1. 清單需先送審,在匯入清單資料登入的畫面才會看到符合的清單。
- 2. 清單總金額與憑單總金額(與明細金額總和)需一樣,在執行匯入動作時才會在匯入清 單資料登入的畫面看到符合的清單資料。

#### 2.2.4 登錄憑單時出現錯誤訊息?

於登錄憑單時出現異常、更新失敗等錯誤訊息時如何處理

回答:請通知支付科,並記錄顯示的錯誤訊息,舉例來說,若顯示下圖的錯誤訊息可 以儲存該頁面,或是將紅色框框內的文字記錄下來告知支付科。

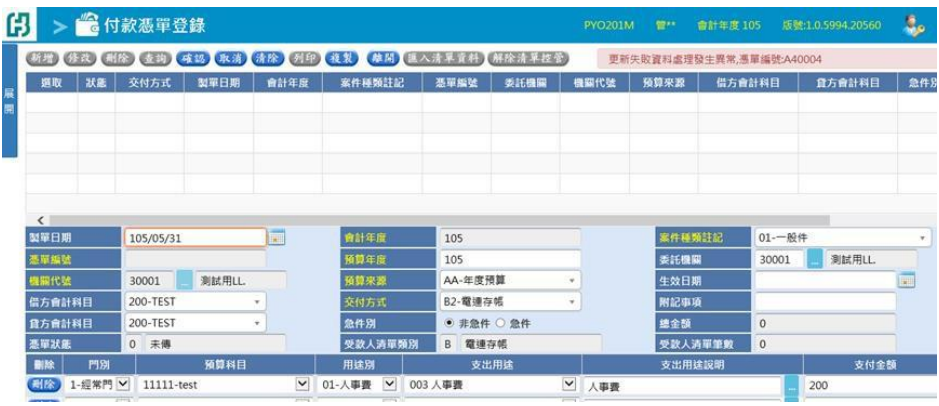

# 2.2.5 列印畫面箭頭圖示消失問題?

於列印畫面列印憑單時箭頭圖示消失(如下圖所示)如何處理?

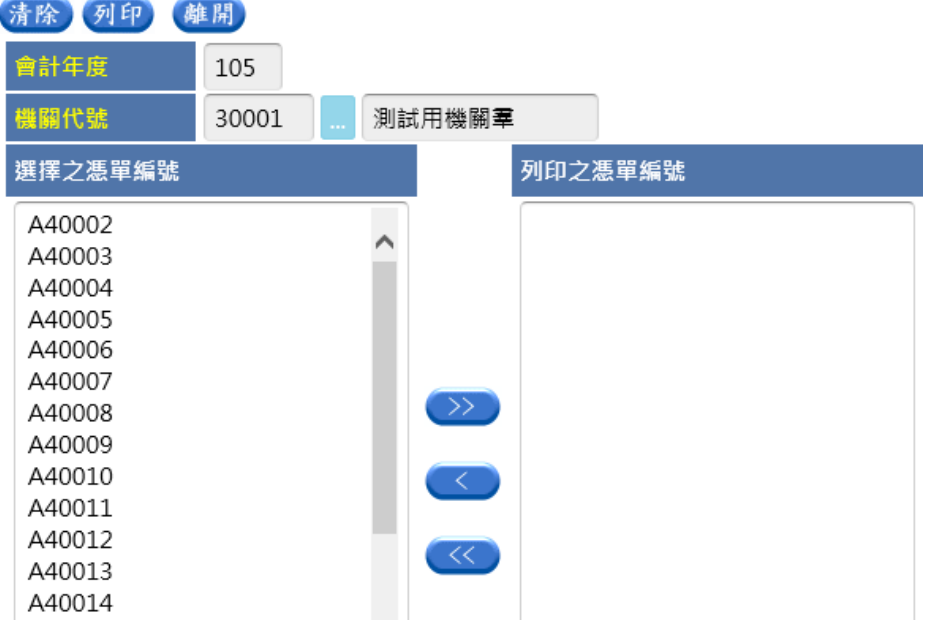

回答:可能是由於網路速度過慢導致圖式還未下載完成,按鈕功能仍在,因此於原圖 示位置點選仍可執行。

## 2.2.6 於列印畫面下載檔案 **EXCEL**未顯示問題?

於列印畫面下載檔案時點選開啟,下載的 EXCEL 檔未顯示?

回答:可能是電腦記憶體不足所造成,請先確認畫面是否有其他已開啟的EXCEL檔 案,請先關掉該些已開啟的 EXCEL 檔,再次執行列印的動作。

## 2.2.7 付款憑單關係通知單在哪個畫面列印?

回答:於候領清單登錄(出納)的畫面。

#### 2.3 讀卡機與自然人憑證操作問題

#### 2.3.1 執行簽核動作時,若偵測不到讀卡機應如何處理?

回答:首先確認讀卡機是否正常運作,若讀卡機無故障則將瀏覽器整個關掉後,先插 讀卡機,再重新開啟臺北市集中支付系統的網頁。

## 2.3.2 首次使用自然人憑證或是未修改過自然人憑證 **PIN**碼則 **PIN**碼預設為 何?

回答: PIN 碼預設為出生年月日,總共六碼。例如:出生日期為60年1月1日, PIN 碼 為600101。

#### 2.3.3 於自然人憑證**PIN**碼忘記**/**鎖卡時應如何處理?

回答:請至內政部憑證管理中心,網址:<http://moica.nat.gov.tw/>,點擊本國人士/忘記 **PIN** 碼**/**鎖卡解碼的步驟即可。

## 2.3.4 進入簽核及放行作業**-**主辦會計**/**機關首長畫面若出現警告訊息**(**如下圖所示**)** 應如何處理?

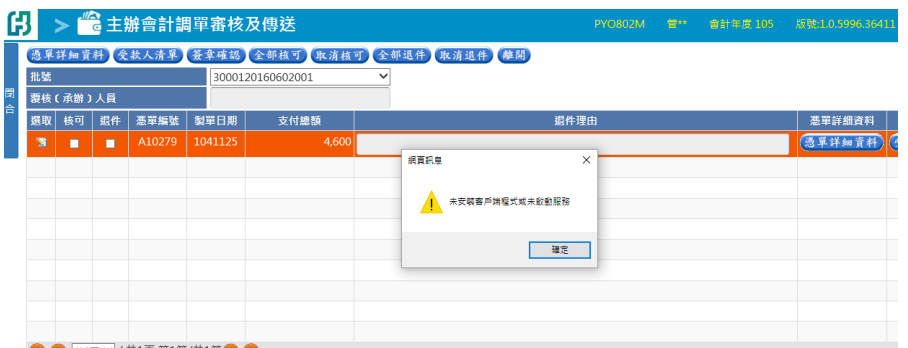

回答:請依下列步驟檢視。

1. 檢查簽章元件是否安裝完成

Step1. 進入網站: MOICA 內政部憑證管理中心-跨平台網頁元件利用搜尋引擎,輸入關 鍵字 MOICA 跨平台網頁元件以 Google 搜尋為例,點選<mark>跨平台網頁元件下載</mark>的網站

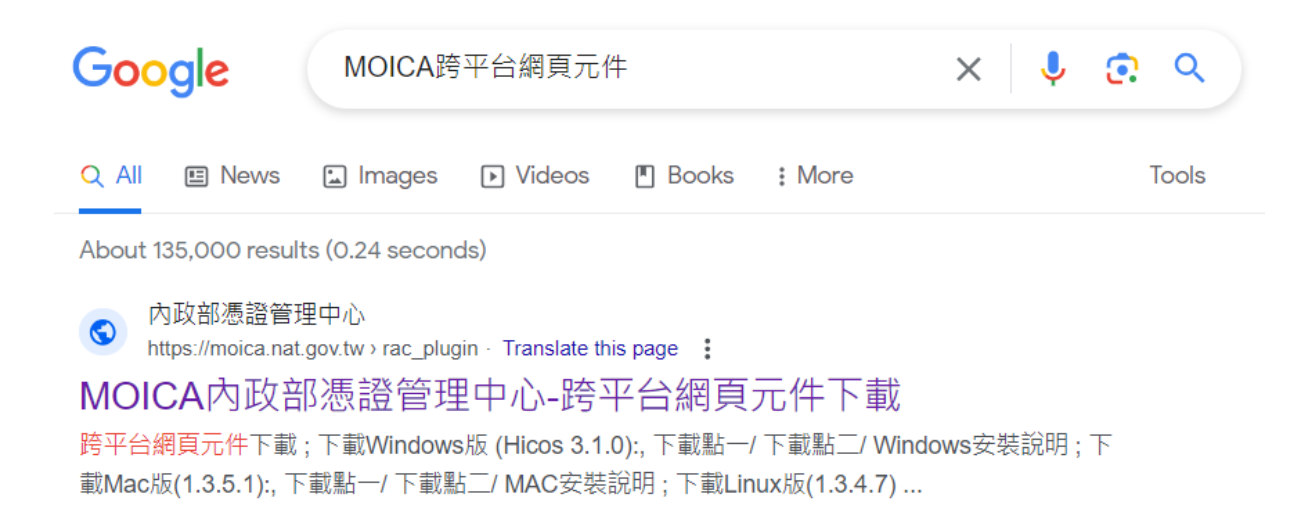

#### Step 2 檢查簽章元件是否正常

進入內政部憑證管理中心-跨平台網頁元件下載

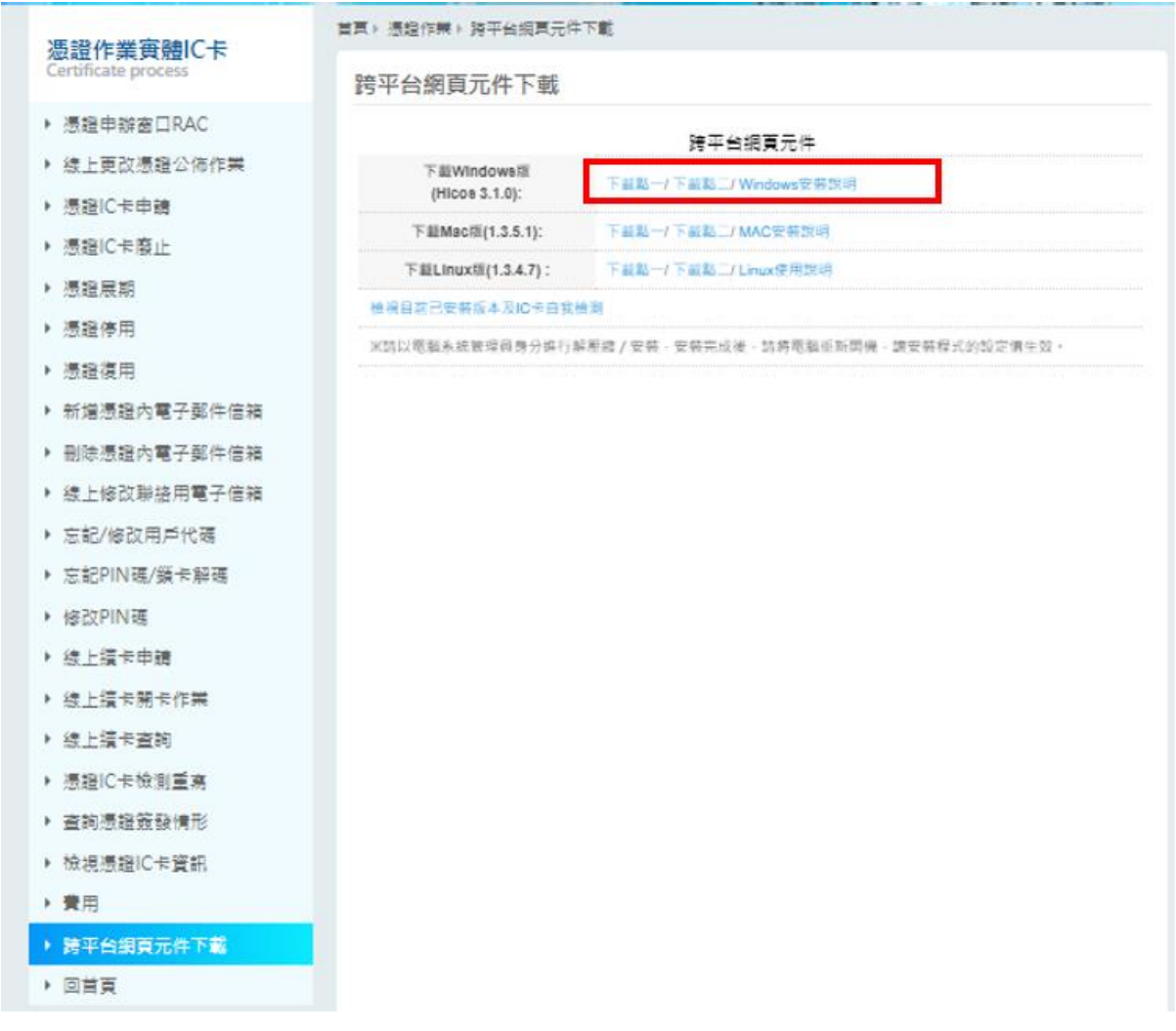

點紅框(檢視目前已安裝版本及 IC 卡自我檢測),如簽章元件安裝完成,會顯示 如下表格,請確認 1~4點結果欄位是否打勾,如有一選項未顯示打勾,請跳到 Step3。第五點請確認右方下拉選單是否有偵測到讀卡機(如有偵測到讀卡機且有 插卡,第五點會打勾)

如上述步驟皆檢查成功,則代表安裝完成

#### 安装HiPKI Client Plugin

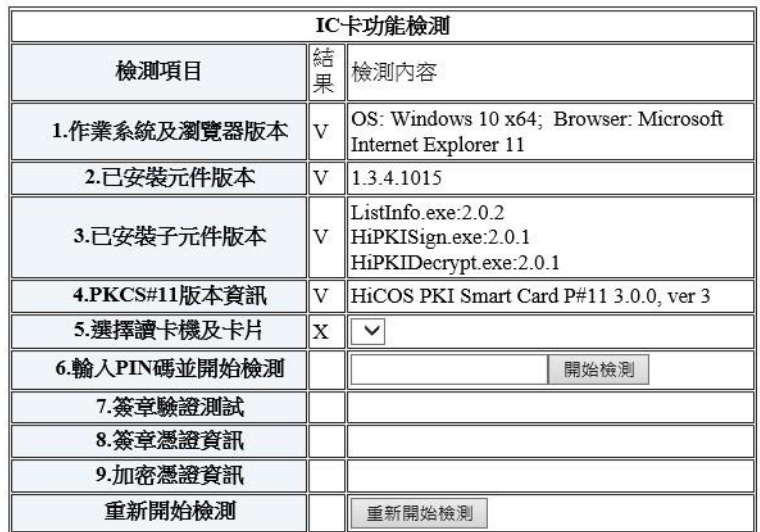

#### Step3. 安裝簽章元件

點選圖下載點一.(選Windows 版本下載),下載並執行安裝,安裝過程中全部按確認即可 (中間有可能會要求要移除先前版本),如安裝發生異常,請確認防毒軟體是否有阻擋簽 章元件安裝(在安裝時,將防毒軟體暫時停用),安裝成功後,回到步驟 Step2

#### 2.4 其他問題

# 2.4.1 執行列印動作時出現 <sup>列印完成.</sup> 的字樣,但印表機為何未執行列印的動作?

回答:顯示列印完成表示已經產生此報表,並非表示已將報表傳送至印表機。要完成 列印報表的工作須先開啟或儲存該報表再將該報表傳送至列表機列印。

#### 2.4.2 電子簽章申請書建檔作業中的生效日期代表何意義?

回答:若申請作業為註冊則表示啟用日期,若申請作業為註銷則表示停用日期。

#### 2.4.3 預算科目建檔使用者欄位問題?

預算科目建檔畫面最近更新使用者欄位若顯示為 0 表示為何?

回答:0 表示系統更新,例如:批次程式。

# 3. 權限

3.1 機關管理者建立機關使用者

# 3.1.1 新增使用者**(**身分別**=**機關使用者**)**

回答:權限管理/使用者維護 新增使用者

3.1.2 群組權限維護:

回答:權限管理/群組權限維護 將機關使用者可執行功能授予該使用者

# 4. 作業流程

# 4.1 流程

## 4.1.1 憑單編製流程

回答:

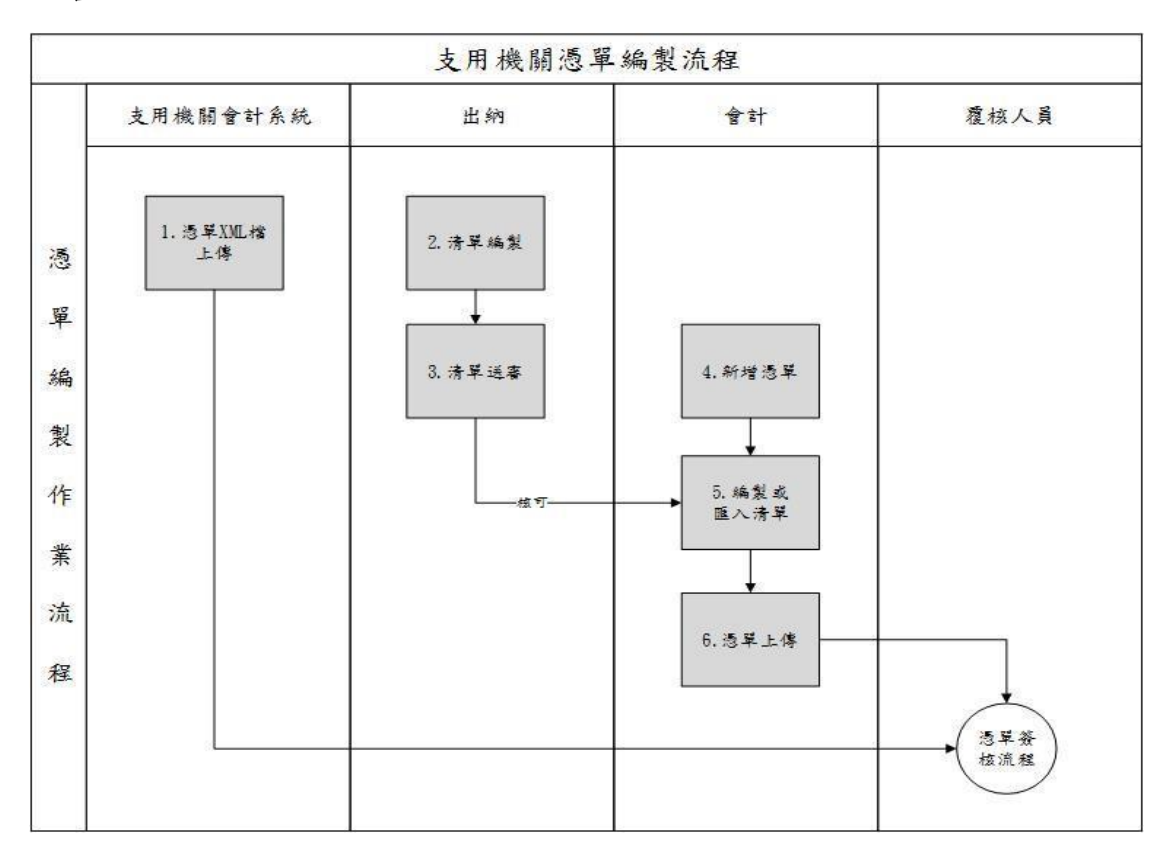

⚫ 支用機關可由會計系統透過 Web Service 將憑單及清單 XML 檔上傳至支付系統。

- 支用機關出納人員可透過支付系統事先編製受款人清單資料。
- 出納人員編製完成後將清單送審。
- 支用機關會計人員先新增憑單。
- 支用機關會計人員自行編製或匯入清單。
- ⚫ 會計人員確認資料無誤後將憑單資料上傳給覆核人員進行覆核。

# 4.1.2 憑單簽核流程

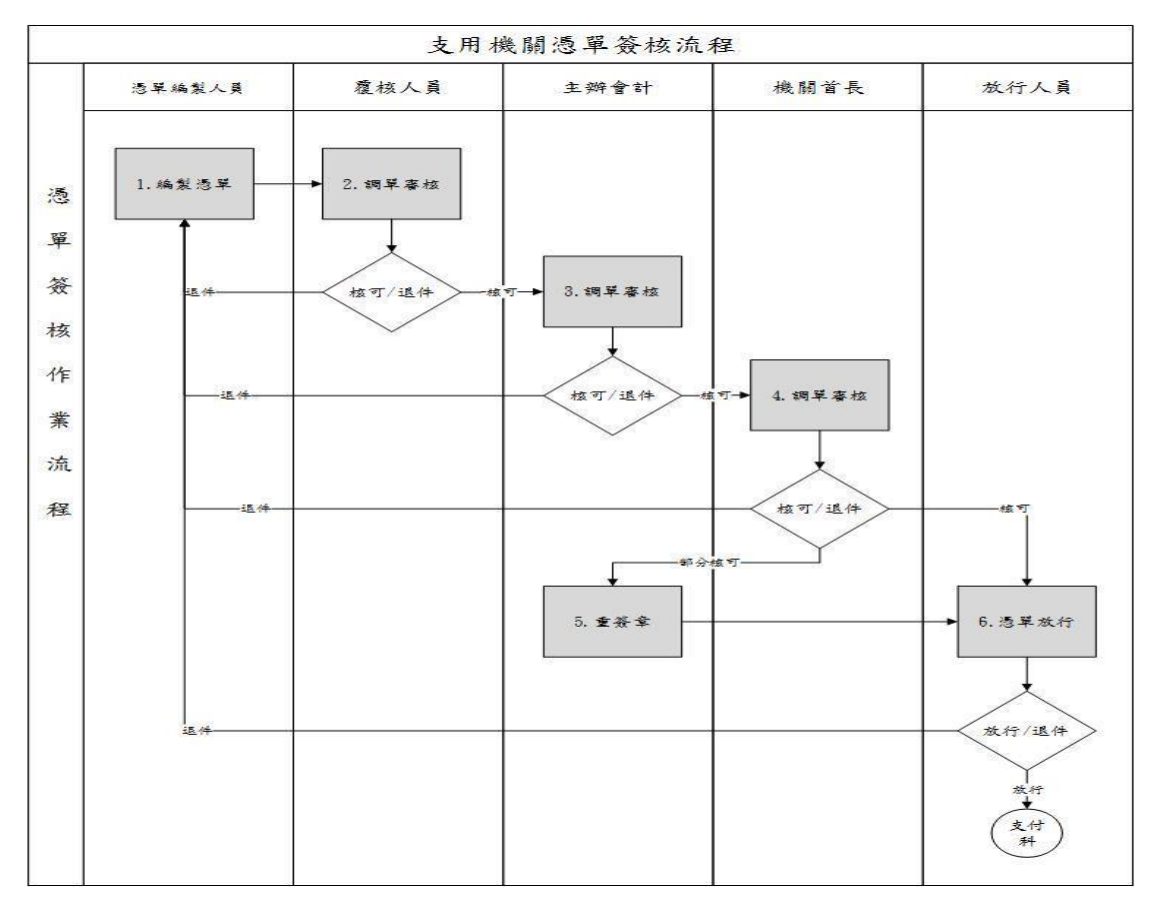

- ⚫ 會計人員編製完憑單並上傳給覆核。
- 覆核人員調出憑單資料進行審核,核可的憑單會包成一批送至主辦會計 審核,退件的憑單在加註退回理由後退回憑單編製人員重新編製。
- 主辦會計依批號調出憑單資料進行審核,核可的憑單會送至機關首長審 核,退件的憑單在加註退回理由後退回憑單編製人員重新編製。
- 機關首長依批號調出憑單資料進行審核,核可的憑單會送至放行人員準 備放行,退件的憑單在加註退回理由後退回憑單編製人員重新編製。
- 若機關首長審核後為部分核可則憑單會再請主辦會計進行重簽章,重簽 章的憑單直接送至放行人員準備放行。
- 放行人員依批號調出憑單資料進行放行,放行的憑單送至支付科進行審核。

#### 4.1.3 機關內部退件流程

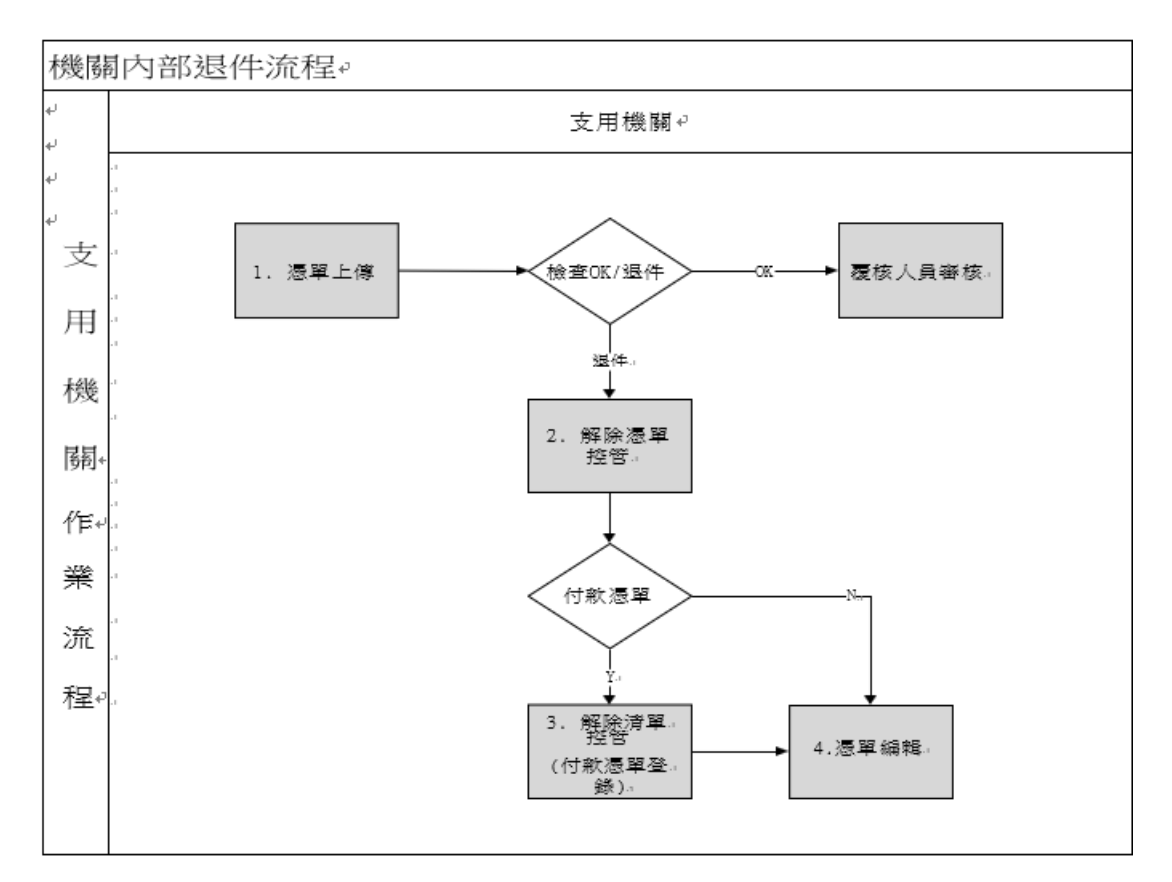

- 1. 支用機關憑單上傳。
- 2. 解決憑單控管
- 3. 解除清單控管 (付款憑單登錄)
- 4. 憑單編輯
- 4.1.4 電子簽章申請流程

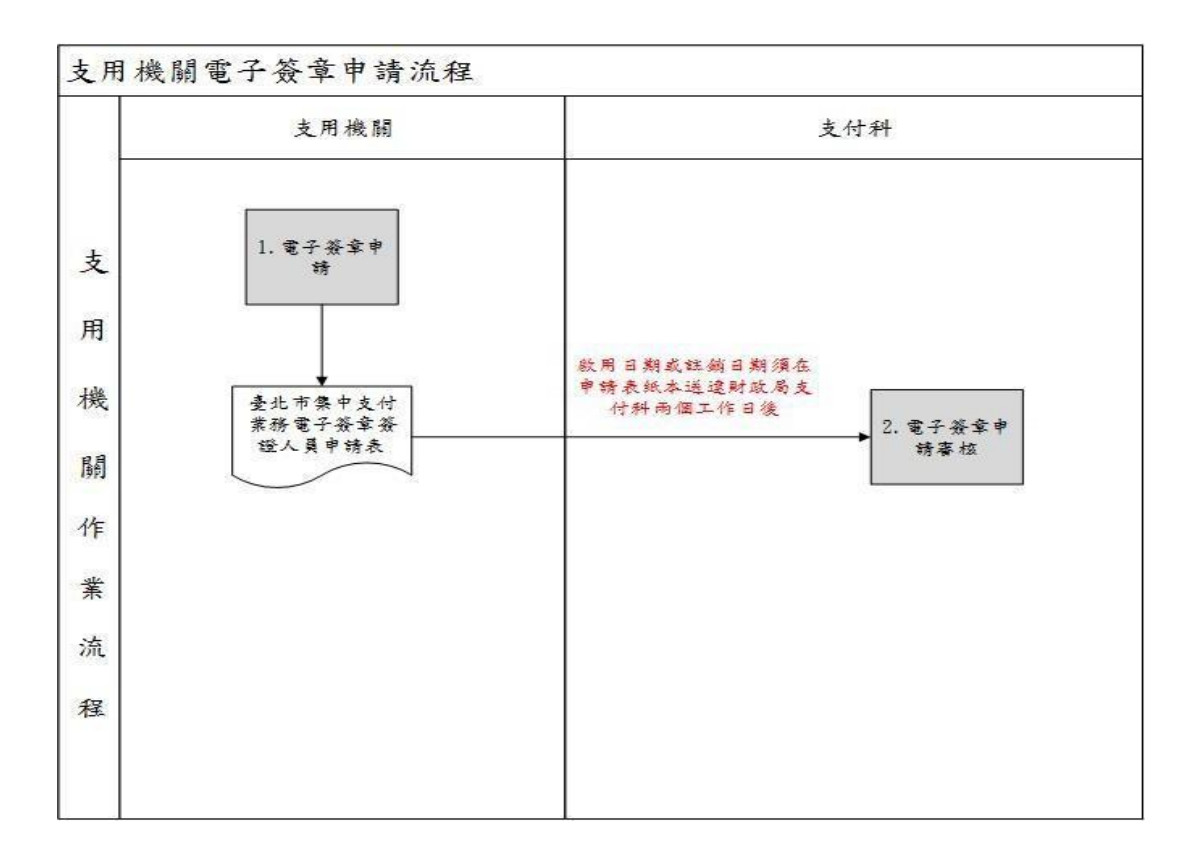

# 4.1.5 支用機關使用者帳號申請

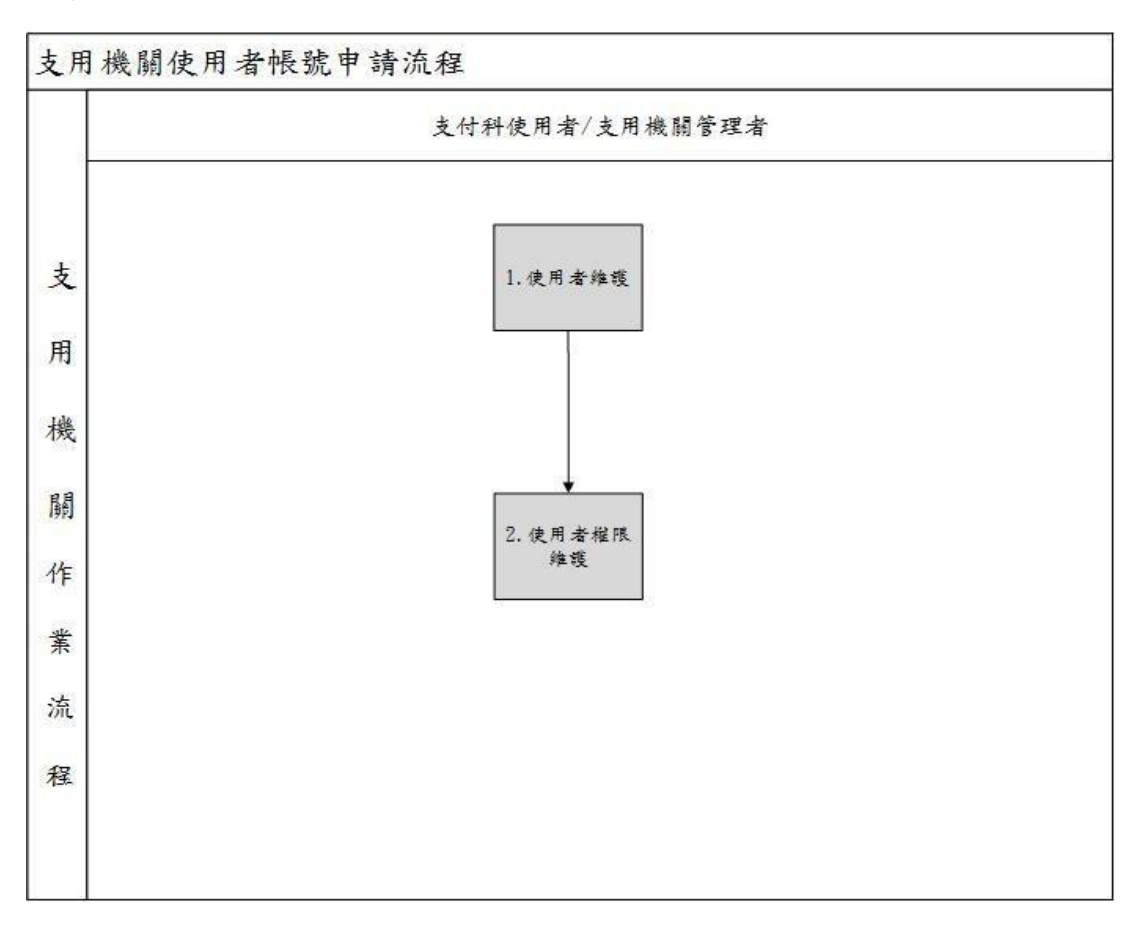